# **Va sur http://litteris.fr Clique sur « accès contributeur »**

accès contributeur

accès professeur

Projets et travaux pédagogiques de Lettres

itteris.fr

Éditorial

#### Litteris.fr : plateforme multicontributeurs libre pour le développement de l'écriture

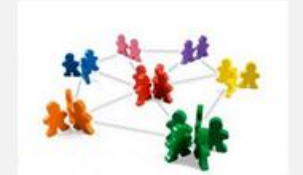

#### Bienvenue!

Cette plate-forme est née du projet académique de l'Académie de la Réunion participant au Travaux académiques mutualisés "Lettres et TICE" dont le thème de travail 2012-2013 est Lire, écrire, s'informer, se cultiver à l'heure du numérique.

#### La page EDUSCOL consacrée aux TRAM de l'année en cours

Vous êtes enseignant en Lettres ? Vous souhaitez promouvoir l'écriture dans vos classes ? Vous pouvez participer à l'expérience, contactez-nous, nous nous ferons un plaisir de vous donner accès gratuitement à cette plate-forme conçue spécifiquement pour cela. Virginie Pfeifer IANTE LETTRES, ACADÉMIE DE LA RÉUNION Le formulaire de contact est au bas de la fenêtre.

Accès au contenu

Voici la liste des académies qui contribuent à ce site.

À côté de chaque académie apparaît entre parenthèses le nombre d'établissements contributeurs.

Académies : AMIENS (1) | La Réunion (67)

#### **Entre ton identifiant et ton mot de passe**

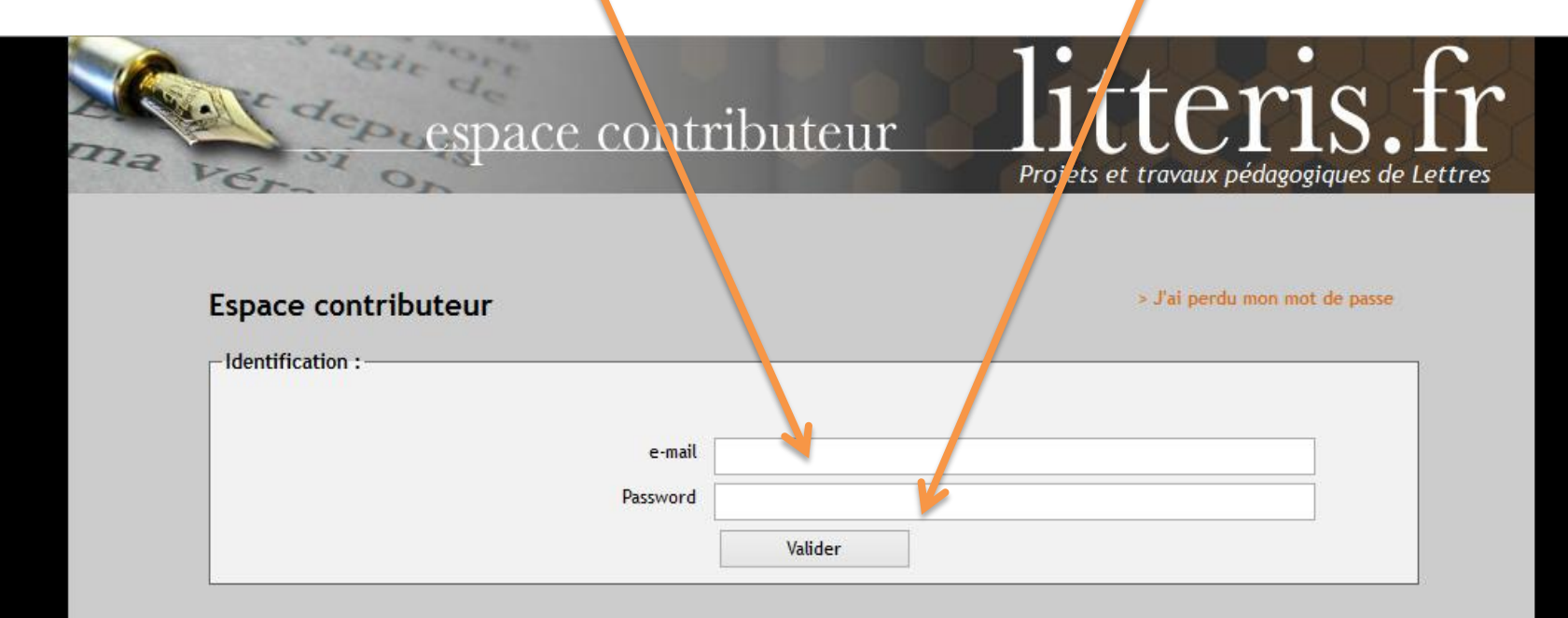

#### **Tu arrives sur ton « espace contributeur »**

**Ici, les sujets sur lesquels tu peux cliquer pour les lire et transmettre tes écrits, et là, les publications que tu as déjà mises en ligne.**

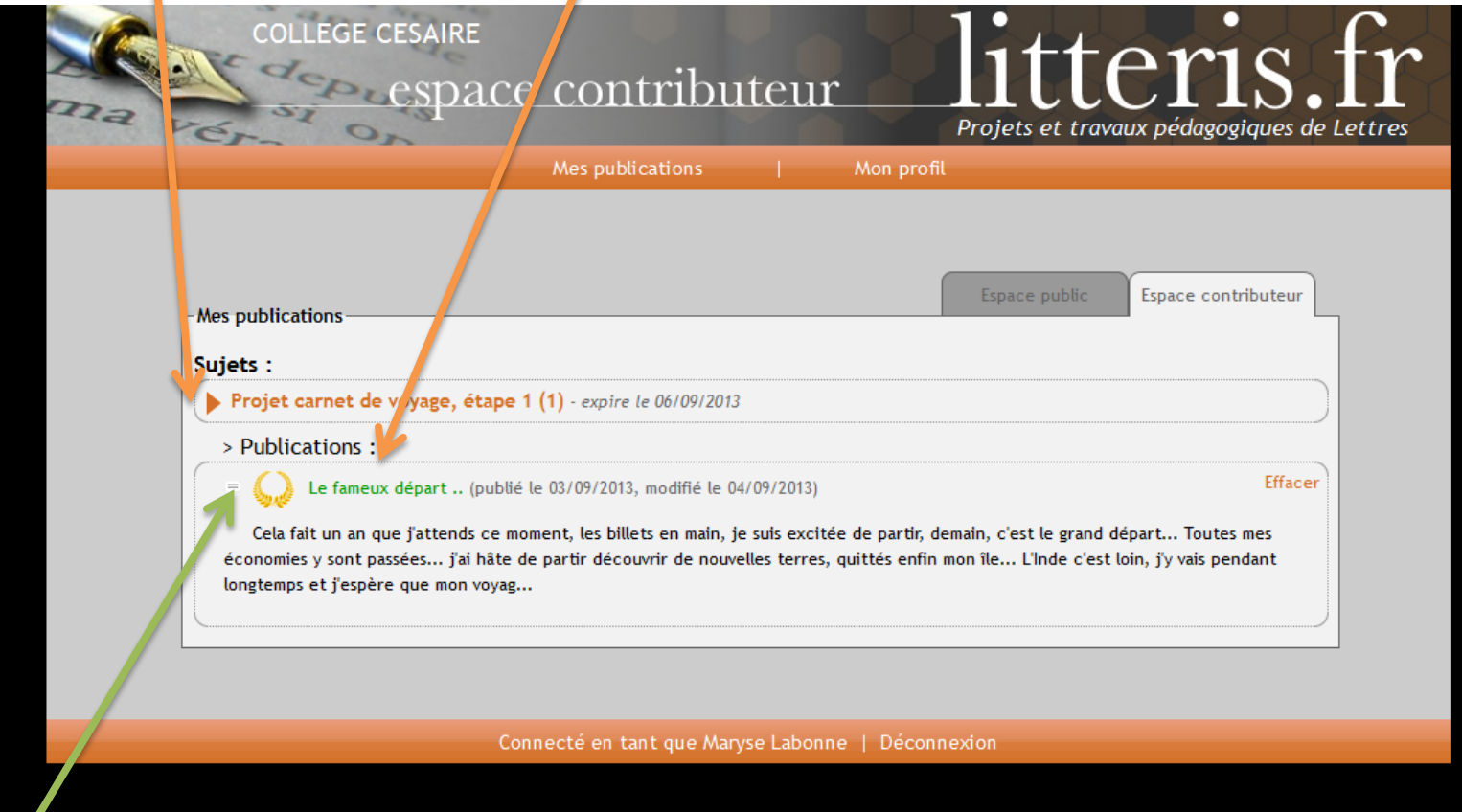

S'il y a une petite couronne à côté d'une de tes publications, c'est qu'elle est « à la une », publiée sur l'espace public, et visible de tes camarades. Dans ce cas, bravo !

#### **Dans ton « espace contributeur »**

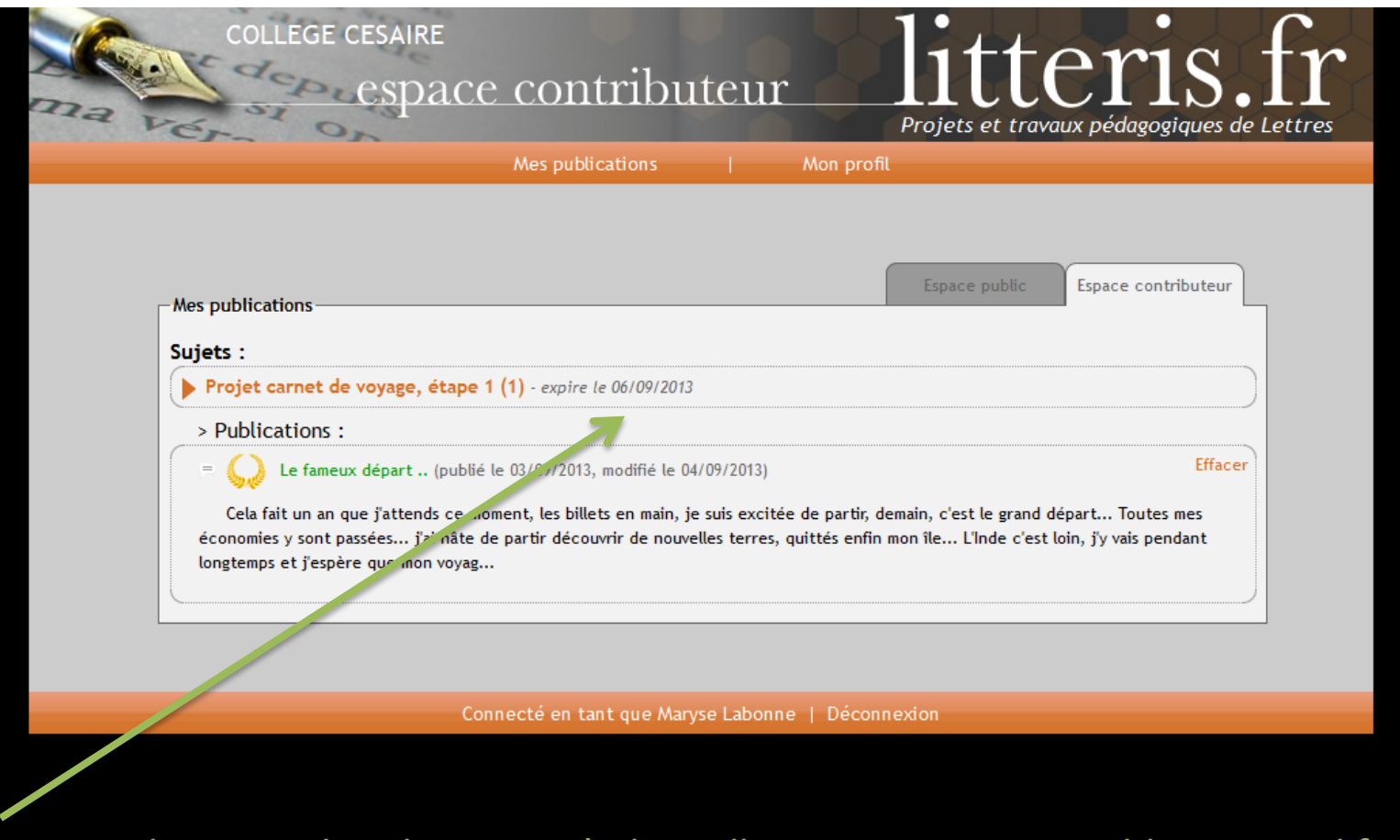

Attention, il y a une date-butoir après laquelle tu ne pourras ni publier, ni modifier ton devoir !!

# **Quand tu ouvres un sujet, il faut cliquer sur « nouvelle publication » pour pouvoir publier.**

Tu peux aussi afficher les éléments liés au sujet en cliquant dessus (document, photo…)

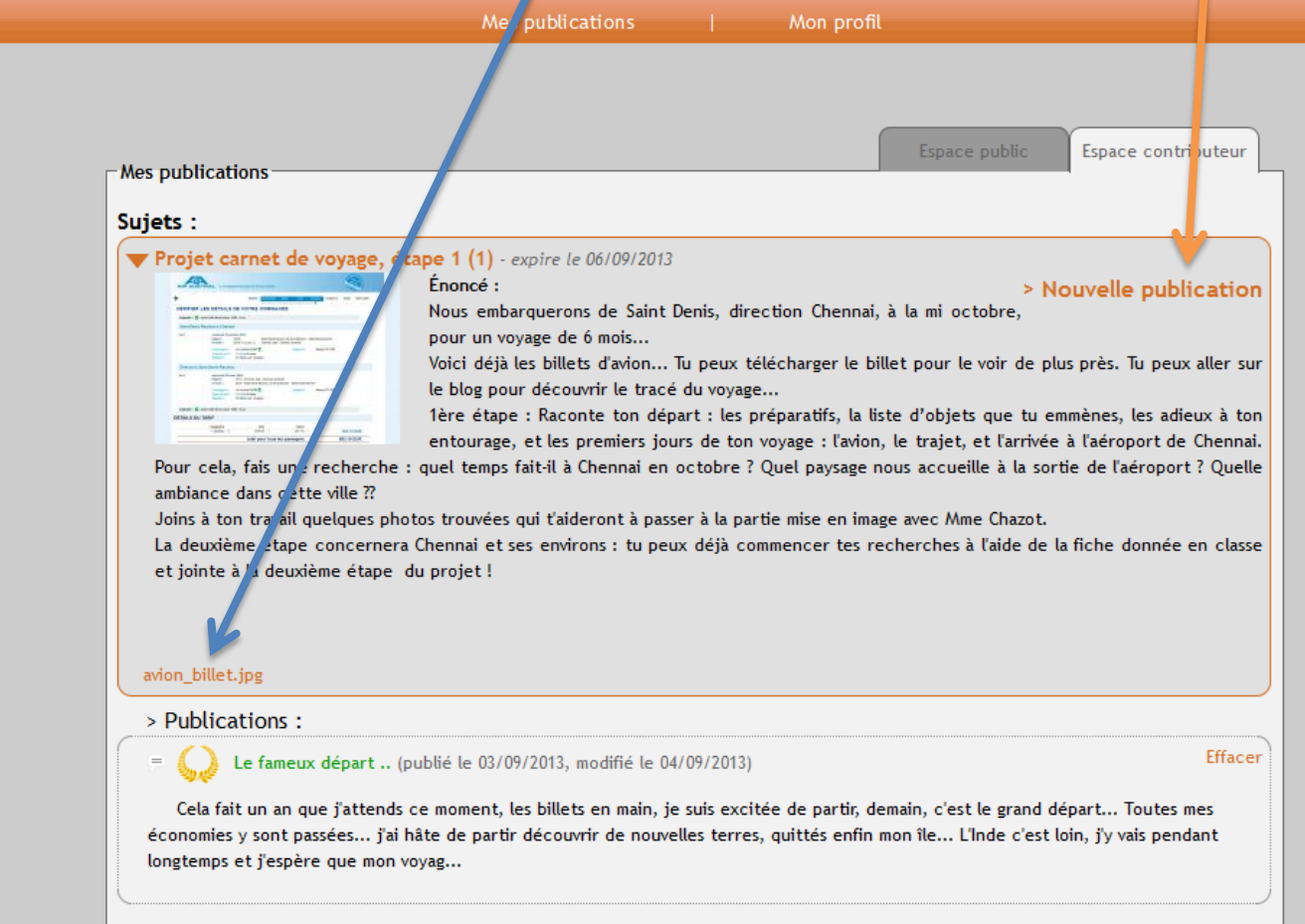

## **Pour publier ton récit :**

Mets lui un titre Copie et colle le texte que tu auras tapé sur ton ordinateur (logiciel de traitement de texte) ET

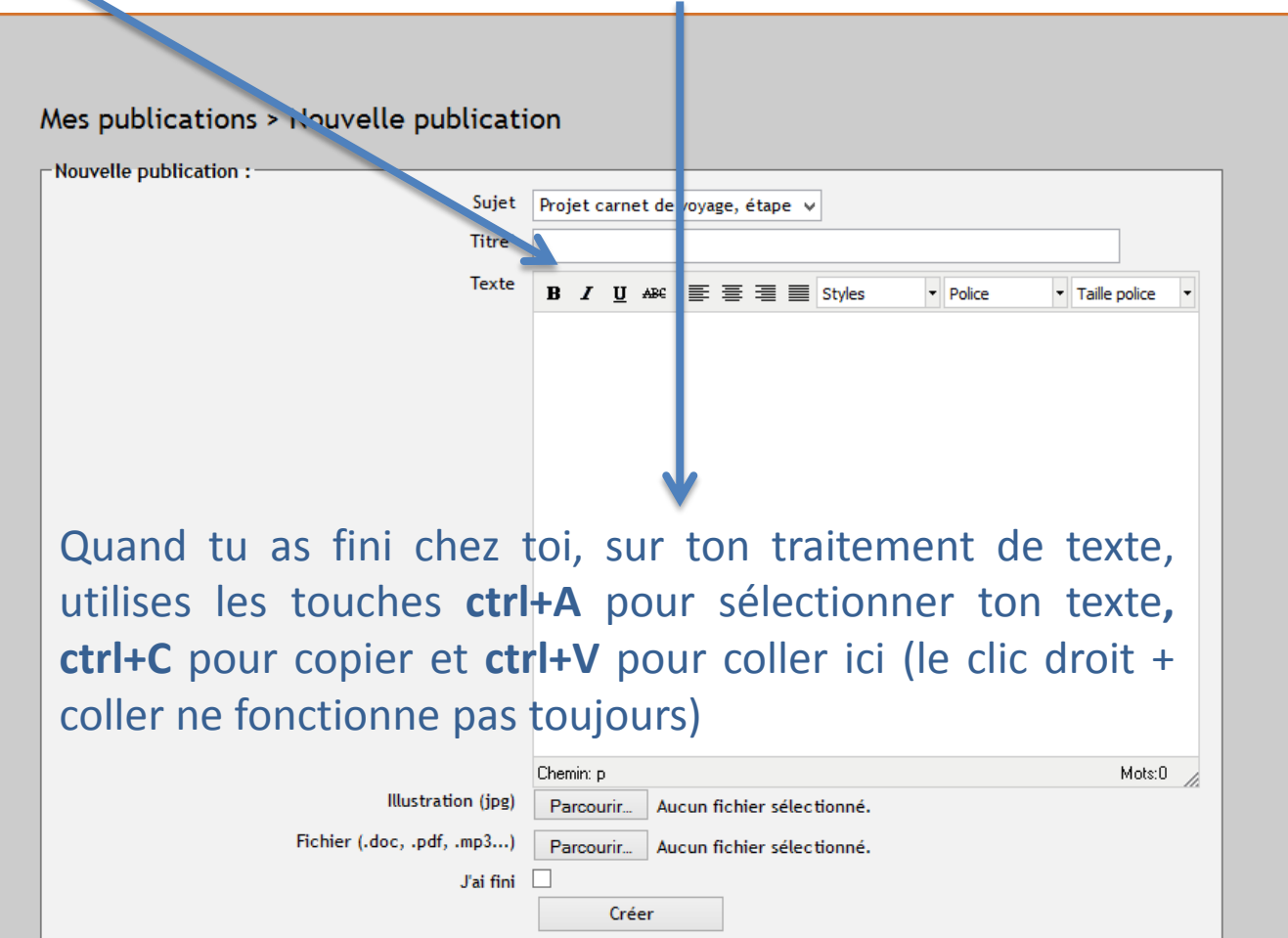

### **Pour publier ton récit :**

Mets lui un titre Copie et colle le texte que tu auras tapé sur ton ordinateur (logiciel de traitement de texte) ET

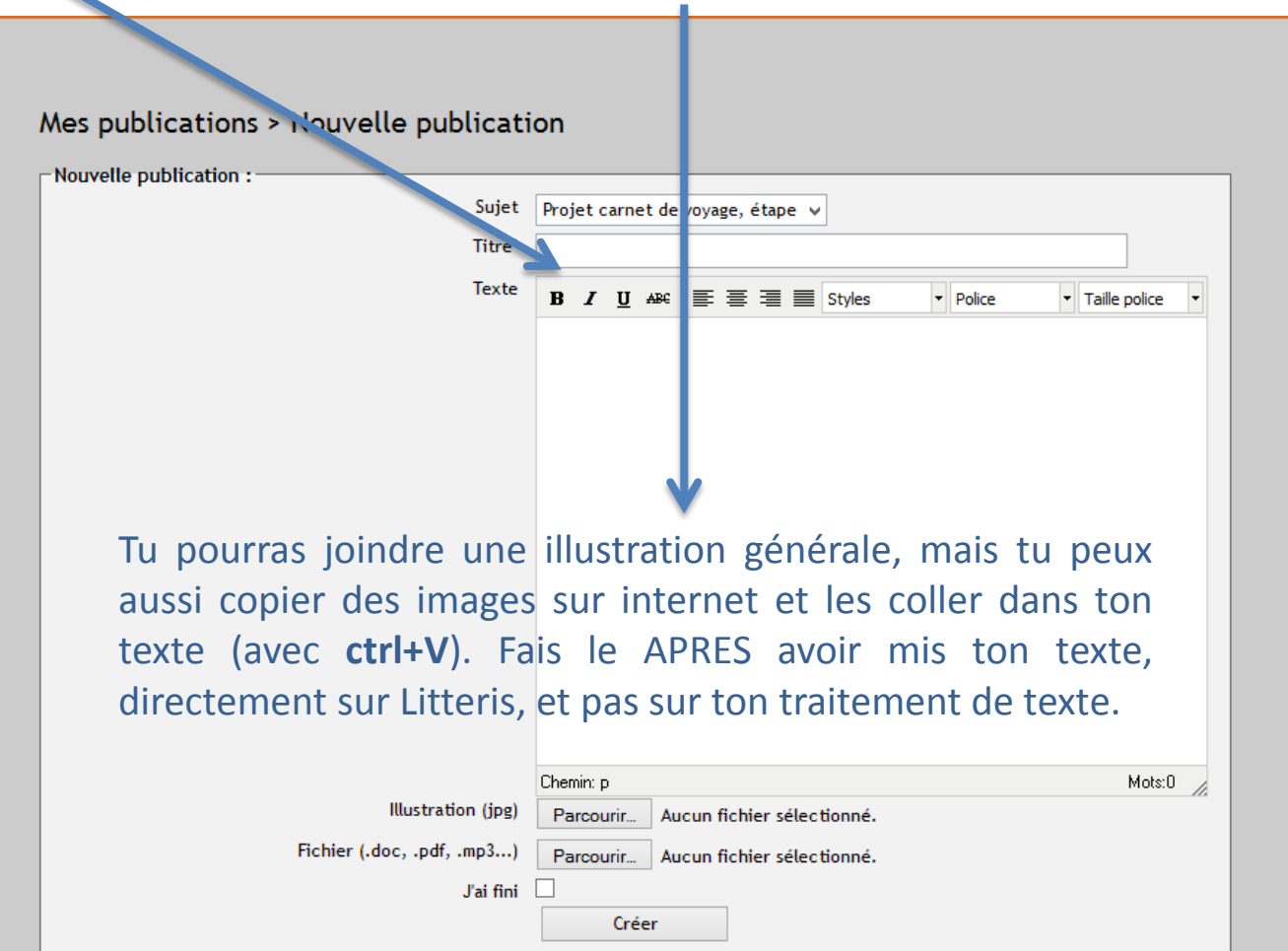

## **Pour publier ton récit :**

#### N'oublie pas de cliquer sur « créer » à la fin

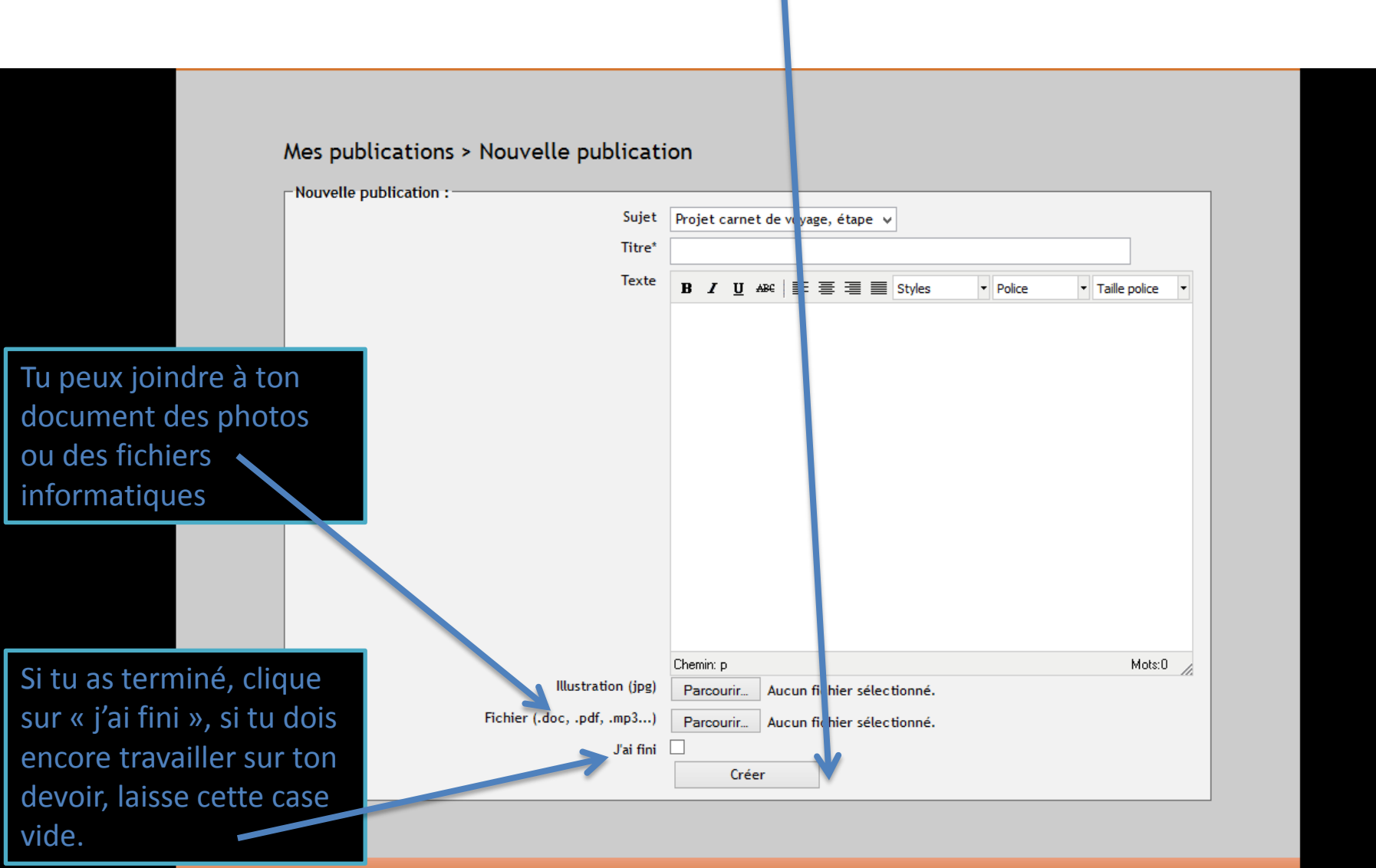

# **Une fois ton récit publié, ton professeur peut le voir et le corriger. Dans ton espace contributeur, ton sujet apparaîtra dans « Publications »**

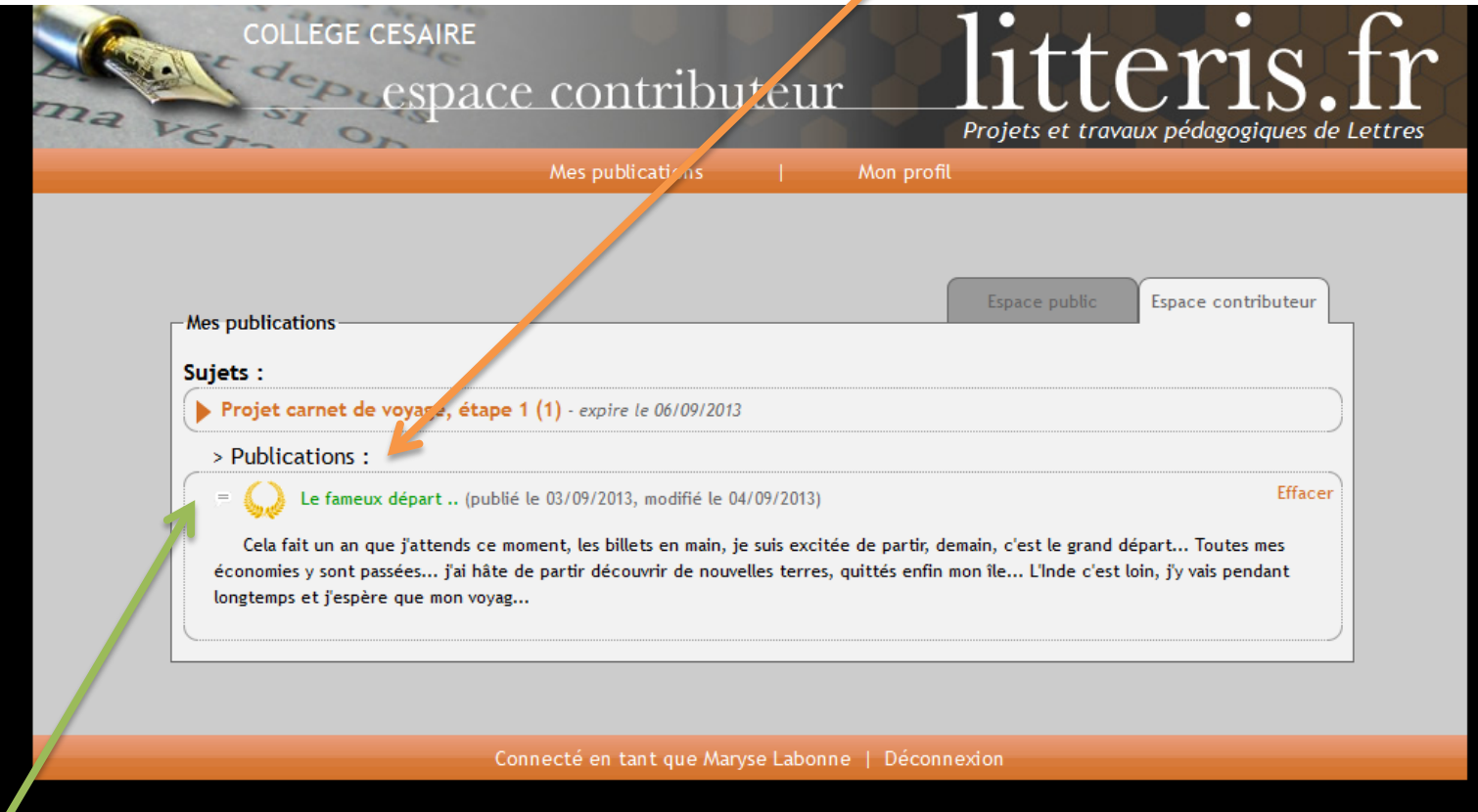

S'il y a une petite bulle, comme dans une BD à côté de ton titre, c'est que le professeur a corrigé et commenté ton sujet. Tu peux passer ta souris dessus, et son commentaire apparaîtra.

# **Une fois ton récit publié, ton professeur peut le voir et le corriger. Dans ton espace contributeur, ton sujet apparaîtra dans « Publications »**

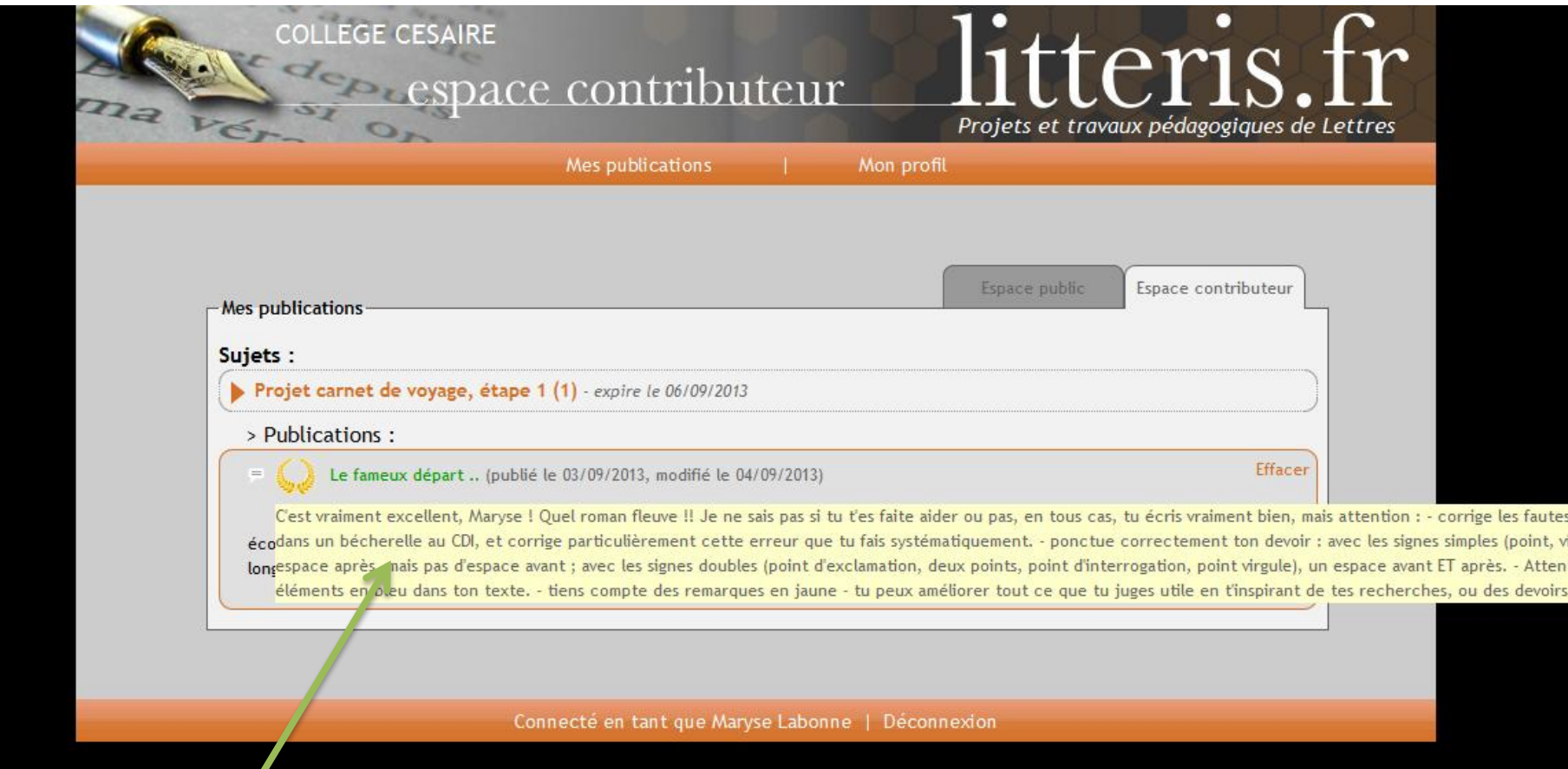

Commentaire du professeur.

### **Tu peux aussi aller sur « espace public »**

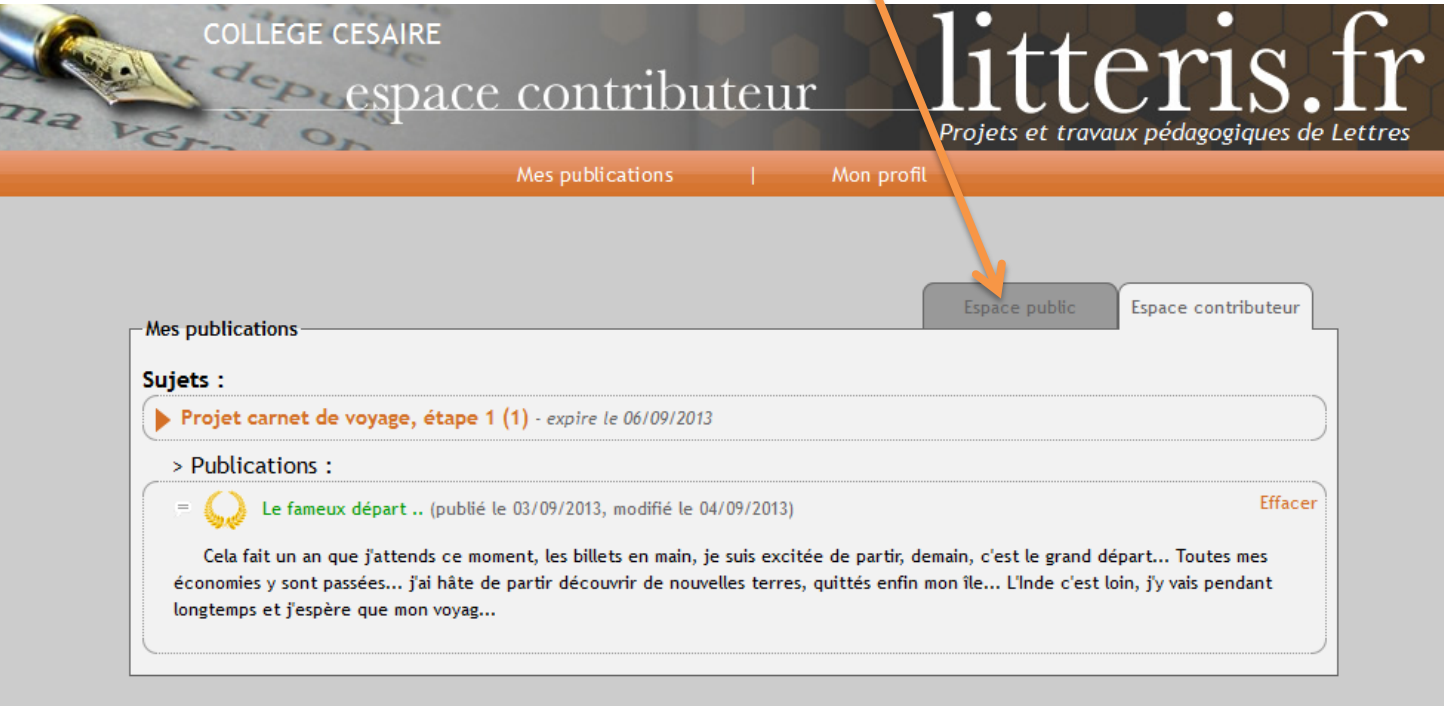

Connecté en tant que Maryse Labonne | Déconnexion

# **Là, pour chaque sujet de ta classe, tu verras les sujets bien réussis des élèves mis « à la une »**

En cliquant sur le sujet, tu verras la liste des devoirs intéressants faits par tes camarades, ou toi ! Tu peux les lire pour t'en inspirer, ou mieux comprendre ce qu'il fallait faire. Parfois, nous les utiliserons en classe.

teris.fr

Projets et travaux pédagogiques de Lettres

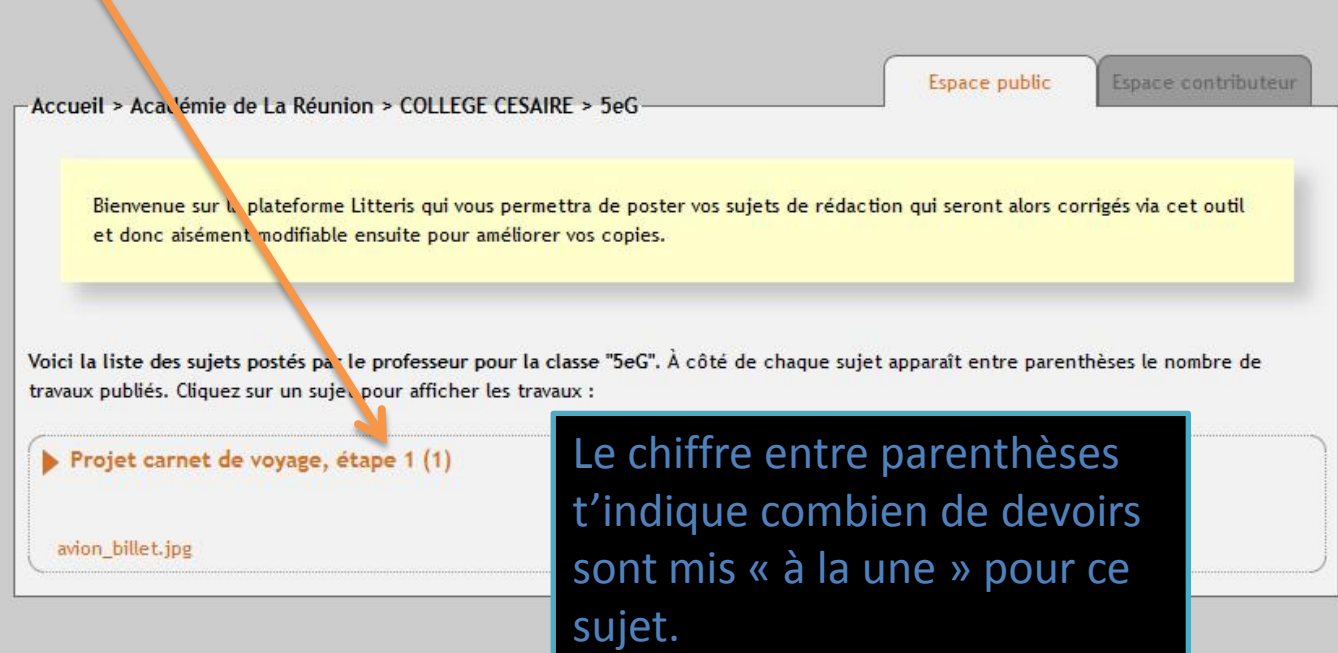

# **Tu peux enfin aller sur « Mon Profil » pour modifier les informations qui te concernent…**

 $\blacktriangle$ 

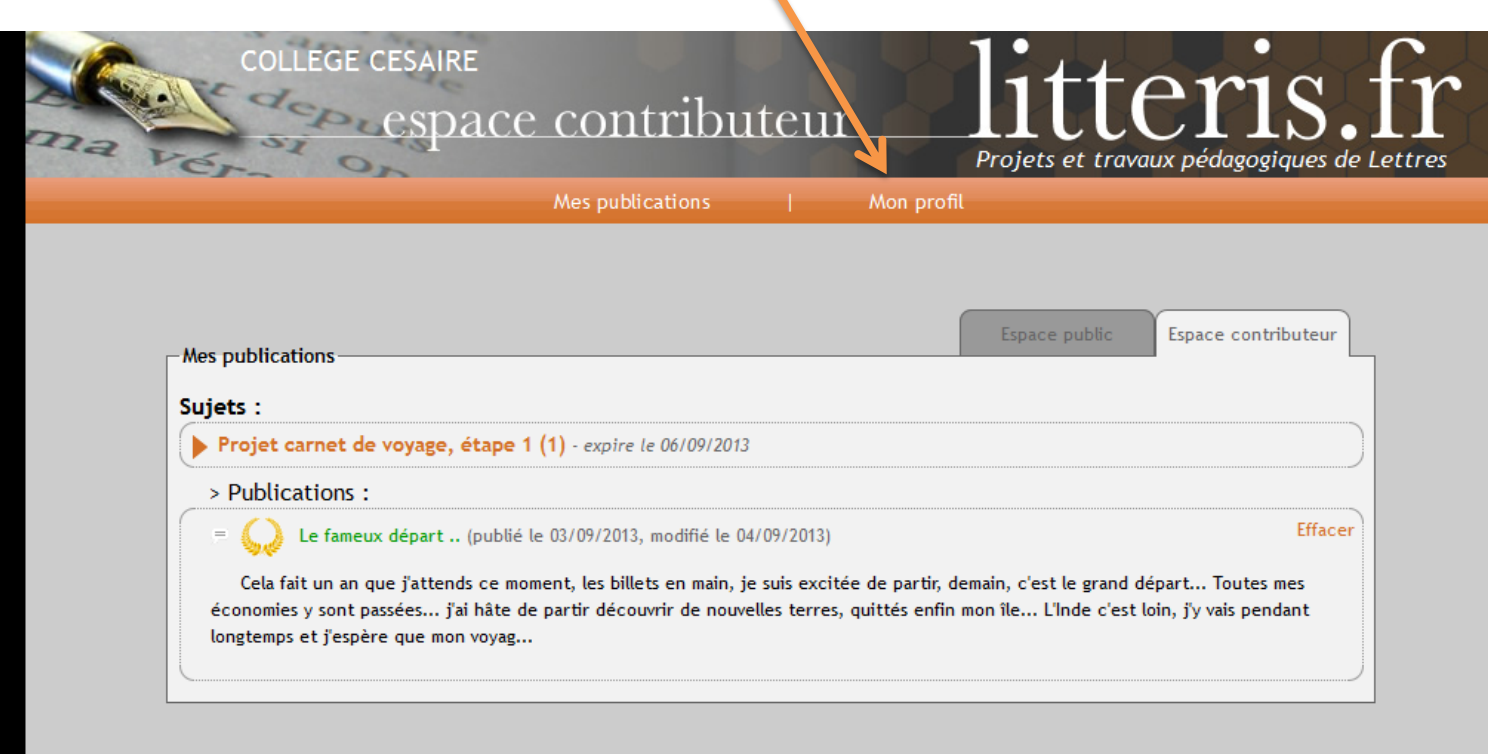

Connecté en tant que Maryse Labonne | Déconnexion

# **Tu peux y ajouter une présentation de toi et une image… modifier ton identifiant (email, même fictif) et ton mot de passe.**

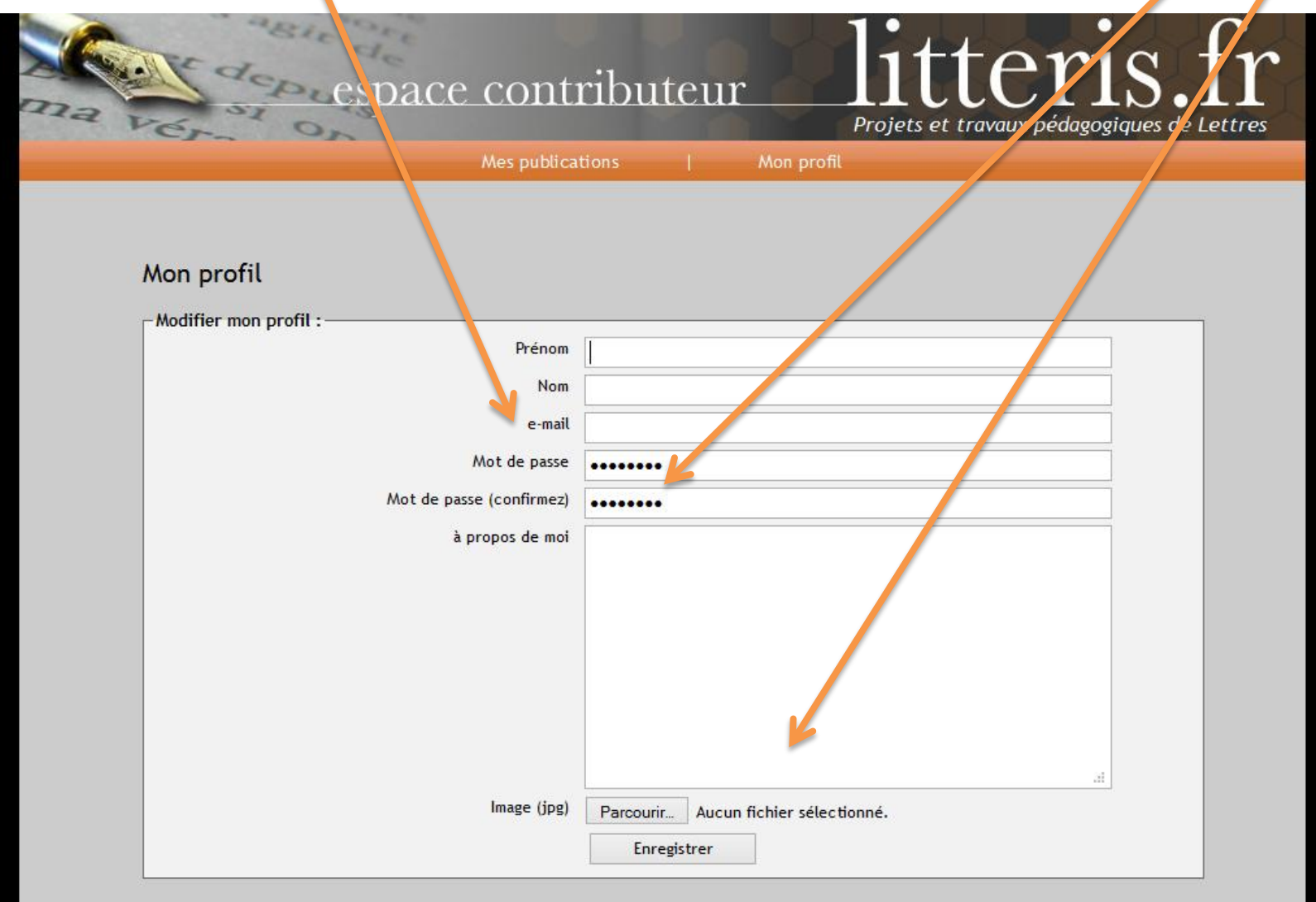